# **User Manual**

## **RAJASTHAN PRE- VETERINARY TEST (RPVT-2015)**

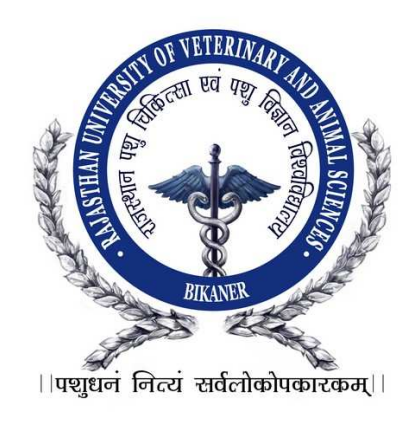

## **User Manual**

## **Important Instructions for Applicants Filling Online Registration Form**

Candidate should read the Instructions/User manual and Information booklet of RPVT-2015 carefully before filling the online application form. Now enter the URL in the browser and Login Page will open. From the login page, Candidate clicks on "Click Here" link under 'Net Banking/Credit Card/Debit Card' or 'Bank challan' through which candidate wants to pay the application fee for New Registration. Candidate can also click on 'New Registration' button for doing Registration and paying the application Fee. Now Registration for RPVT Form will be displayed and can be filled. Candidate should note down his/her User-ID/Registration No. for further process.

## **Just Follow These Easy Steps to fill Online Application Form**

**Note 1:** Ensure that you have completed all the 4-Steps i.e. Step 1 to 4. No claim for registration in respect of incomplete Forms / Steps will be entertained.

**Note 2:** All the details filled in the online application form can be changed up to 30/04/2015 so, ensure you have filled up the correct and complete information.

**Note 3:** Candidates should pay application fee first either through 'Net banking/Debit Card/Credit Card' or through 'Bank Challan'. If candidate want to pay the application and examination fee through bank challan then first generate the bank challan and deposit the fee then complete all the 4 steps. After filling the payment details, candidate should move to next step for filling online application form.

#### **A. How to Pay through Bank Challan Credit Card/Net Banking/Debit Card:**

FOR NEW USERS Click on Click here from 'If you want to pay through Bank Challan' from login page, it will navigate to 'Generate Challan' page.

- 1. Enter **Candidate's Full Name**: Candidate should enter his/her full name in BLOCK LETTERS as given in the records of Secondary Education Board/University.
- 2. Enter **Father's Full Name:** Candidate should enter his/her Father's full name in BLOCK LETTERS as given in the records of Secondary Education Board/University.
- 3. Enter **Mobile No:** Candidate should enter their Mobile No. {SMS (if any) will be sent to candidate on this number}
- 4. Select **Category**: Category once declared in the application cannot be changed later on. The candidature of such OBC candidates and SBC candidates, who are covered under the creamy layer, will be considered only under the general category.
- 5. **Amount:** Payment Amount will display auto filled in 'Amount' text box based on the Candidates Category.

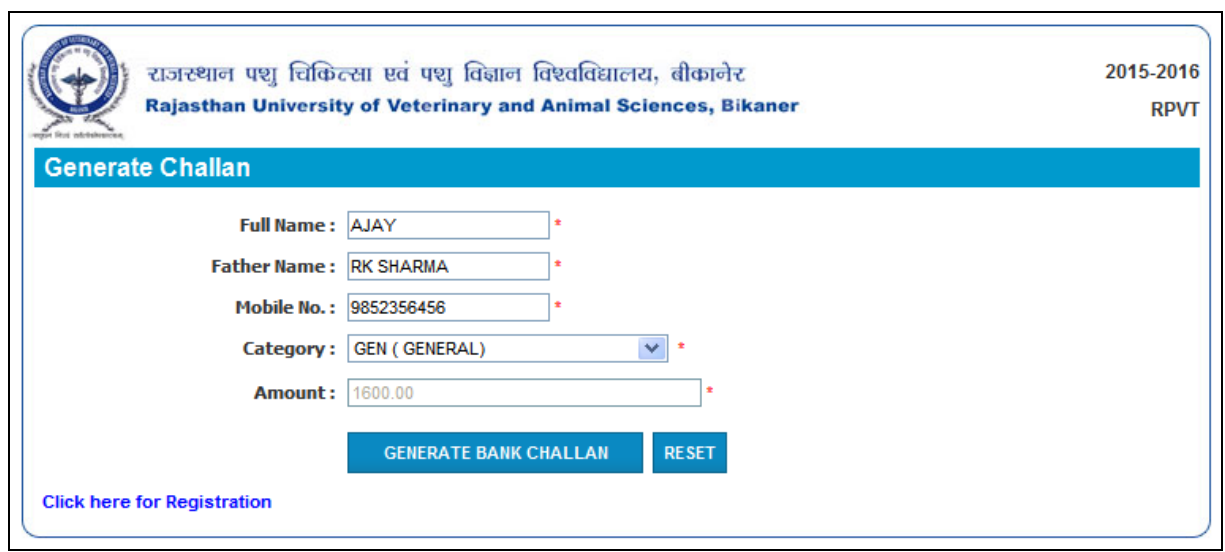

6. Now click on **GENERATE BANK CHALLAN** button.

After bank challan is generated, three copies of it will be opened in PDF format. The copy of challan will indicate Applicant's Name, Father's Name, Mobile No., Amount to be paid by the candidate etc.

- 1. Go to nearby branch of ICICI bank in Rajasthan state only as mentioned in user manual and pay the Registration fees.
- 2. Bank will write **Transaction ID Number, Branch Code and deposit date and Bank Seal** on all the three copies of Challan form. Candidate must check this information in all the three copies of Challan.
- 3. Bank will retain one **Bank copy** of Challan and candidate must collect **Candidate and University Copy** of Challan Form.

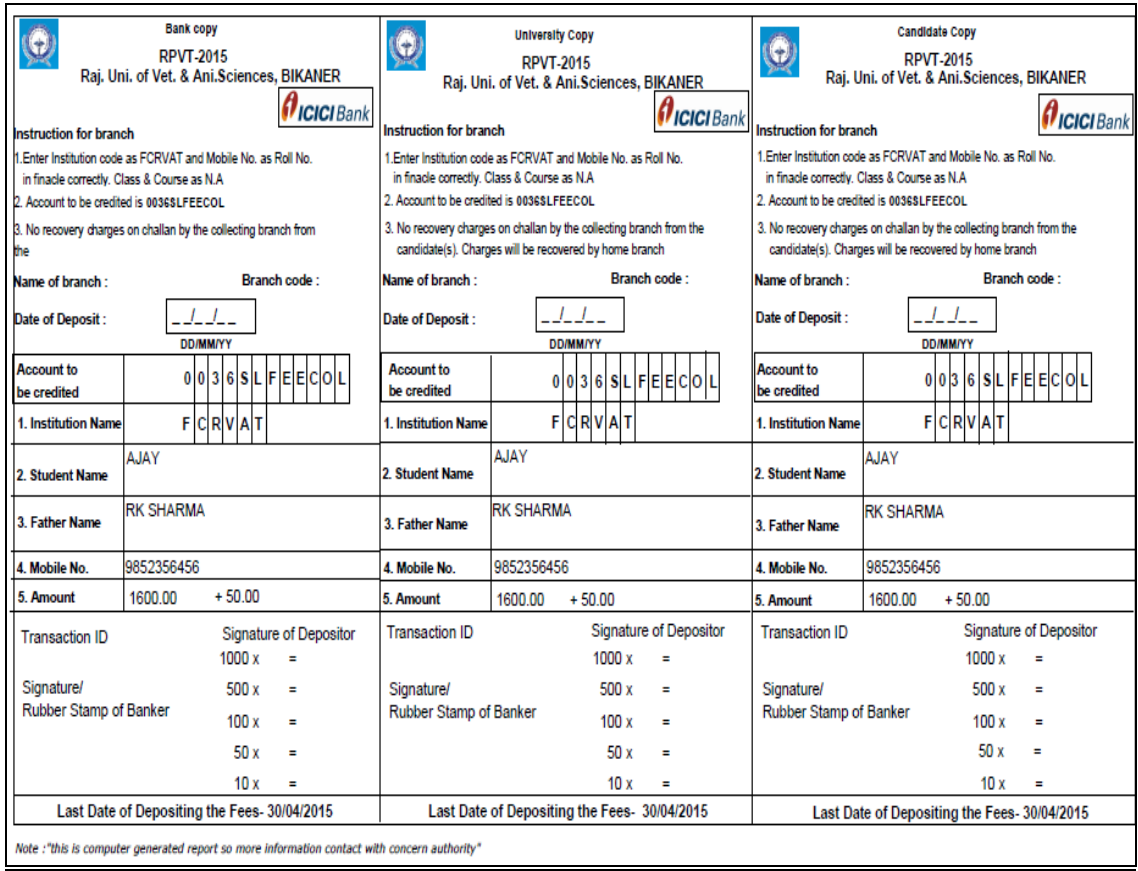

After depositing the fee in the Bank, Candidate will click on Click here from 'If you have already paid the application fee by bank challan and wish to generate User ID and Password' from login page, it will navigate to Registration page.

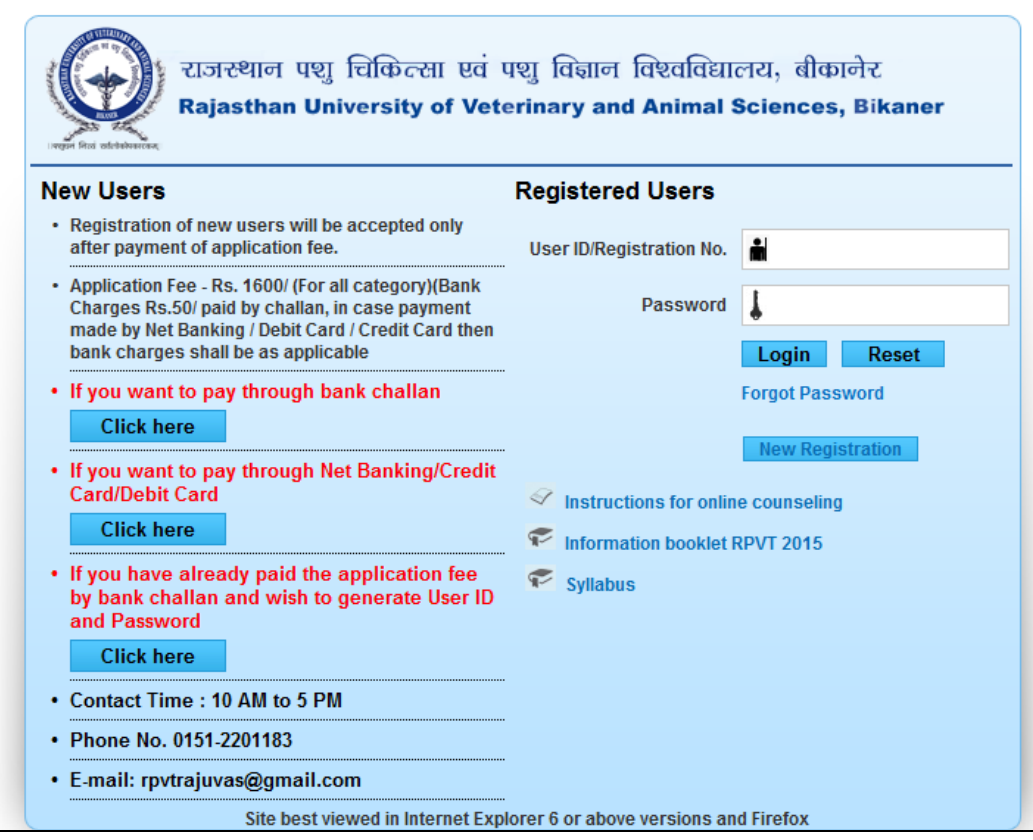

- 1. Enter **Candidate's Full Name**: Candidate should enter his/her full name in BLOCK LETTERS as given in the records of Secondary Education Board/University.
- 2. Enter **Father's Full Name:** Candidate should enter his/her Father's full name in BLOCK LETTERS as given in the records of Secondary Education Board/University.
- 3. Enter **Mobile No:** Candidate should enter their Mobile No. {SMS (if any) will be sent to candidate on this number}
- 4. Select **Category**: Category once declared in the application cannot be changed later on. The candidature of such OBC candidates and SBC candidates, who are covered under the creamy layer, will be considered only under the general category.
- 5. Select **Date of Birth**: Candidate should select his/her Date of Birth as given in the records of Secondary Education Board/University from Calendar.
- 6. Enter **Email ID:** Candidate should enter their Email Id. {SMS (if any) will be sent to candidate on this number}
- 7. **Payment Mode:** Payment Mode will be auto selected with 'Bank Challan'.
- 8. **Amount:** Payment Amount will display auto filled in 'Amount' text box based on the Candidates Category.
- 9. Enter **Name of Bank:** Candidate should enter the Name of Bank in which they have deposited the Registration Fees through Bank Challan.
- 10. Enter **Branch Name:** Candidate should enter the Branch Name of Bank in which they have deposited the Registration Fees through Bank Challan.
- 11. Enter **Transaction ID:** Candidate should enter the Transaction ID given be the Bank.
- 12. Select **Challan Date**: Candidate should select the Date on which their Bank Challan was deposited in the Bank from Calendar.
- 13. Now click on **SAVE & SUBMIT** button.

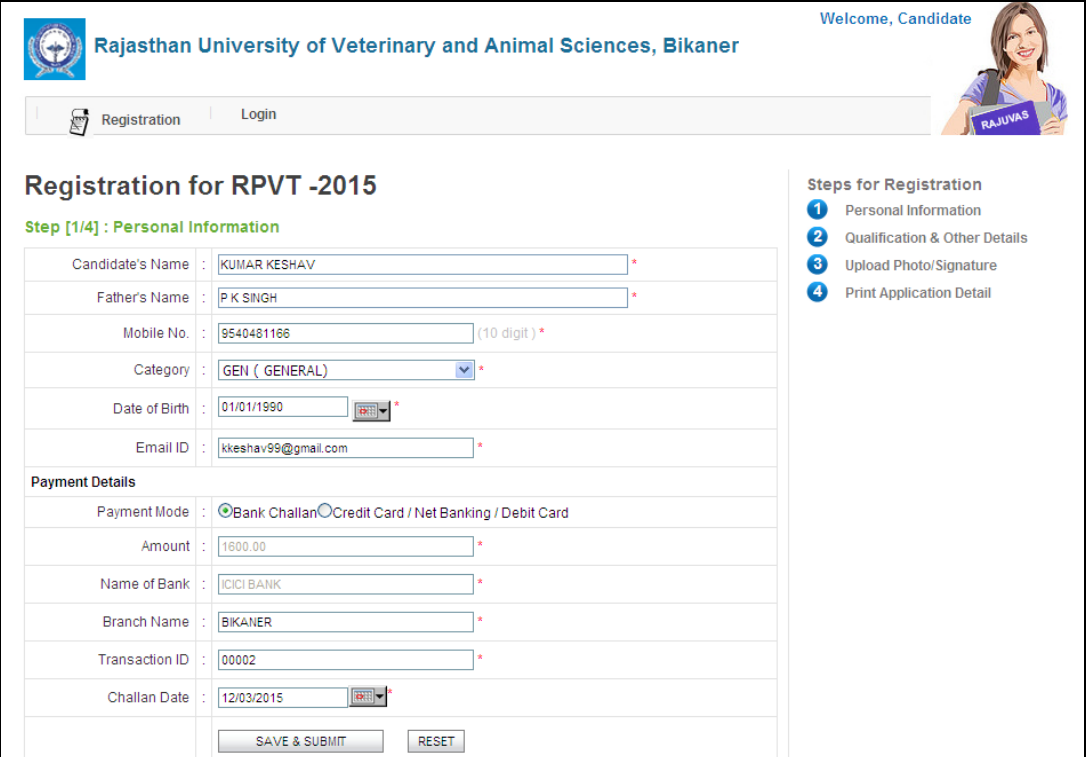

14. Candidate can view Success page.

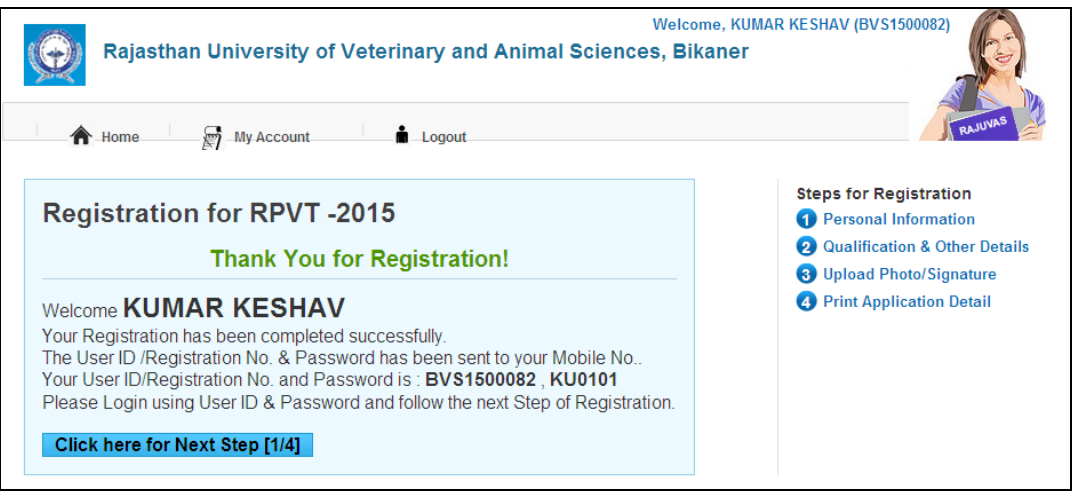

#### **B. How to Pay through Credit Card/Net Banking/Debit Card:**

**FOR NEW USERS** Click on Click here from 'If you want to pay through Net Banking/Credit Card/Debit Card' from login page, it will navigate to Registration page.

- 1. Enter **Candidate's Full Name**: Candidate should enter his/her full name in BLOCK LETTERS as given in the records of Secondary Education Board/University.
- 2. Enter **Father's Full Name:** Candidate should enter his/her Father's full name in BLOCK LETTERS as given in the records of Secondary Education Board/University.
- 3. Enter **Mobile No:** Candidate should enter their Mobile No. {SMS (if any) will be sent to candidate on this number}
- 4. Select **Category**: Category once declared in the application cannot be changed later on. The candidature of such OBC candidates and SBC candidates, who are covered under the creamy layer, will be considered only under the general category.
- 5. Select **Date of Birth**: Candidate should select his/her Date of Birth as given in the records of Secondary Education Board/University from Calendar.
- 6. Enter **Email ID:** Candidate should enter their Email Id. {SMS (if any) will be sent to candidate on this number}
- 7. **Payment Mode:** Payment Mode will be auto selected with 'Bank Challan'.
- 8. **Amount:** Payment Amount will display auto filled in 'Amount' text box based on the Candidates Category.
- 9. Now click on **Pay** button.

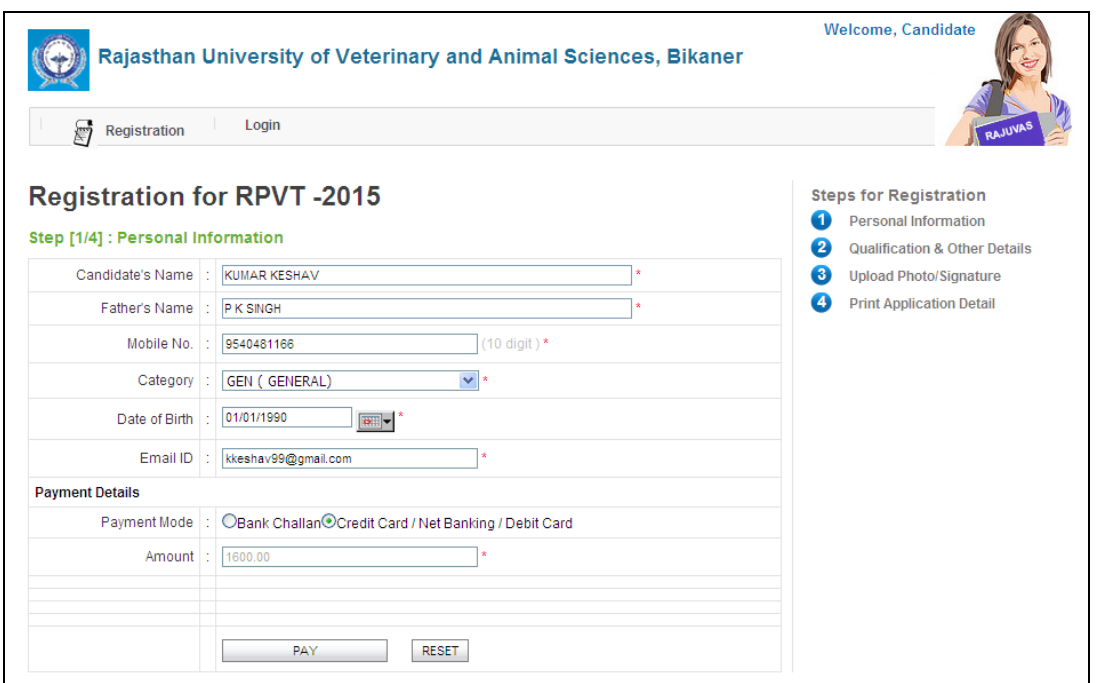

10. Candidate will be navigated to the **Payment Gateway**.

![](_page_5_Picture_25.jpeg)

11. Now select Mode of Payment 'Net Banking', 'Credit Card' or 'Debit Card' from 'Pay By'. On Selection of 'Net Banking', List of Banks will display to the candidate.

![](_page_6_Picture_40.jpeg)

12. Now candidate should select the bank from which he/she wants to make payment and click on 'Continue to Payment' button.

![](_page_6_Picture_41.jpeg)

- 13. Now candidate clicks on Confirm button to confirm the payment. After successful transaction, candidate will be navigated to the Confirmation Page containing details of their User ID/Registration No. & password.
- 14. Candidate will receive an SMS with details of User ID/ Registration No. and Password.

![](_page_6_Picture_42.jpeg)

#### **C. Accessibility to Personal Information:**

Candidate should enter the URL in browser then a Login page will display, now candidate enters the valid User-ID/Registration No. & Password (She/he received through SMS after the completion of Registration Process) and clicks on Login button, then **Home Page** of **Rajasthan University of Veterinary and Animal Sciences, Bikaner will be opened**. In case of Invalid User-ID/Registration No. & Password, then a validation message will display as: **"**Either you are not authorized User or entered Username/Password credentials are invalid".

राजस्थान पशु चिकित्सा एवं पशु विज्ञान विश्वविद्यालय, बीकानेर Rajasthan University of Veterinary and Animal Sciences, Bikaner **Registered Users New Users** • Registration of new users will be accepted only after payment of application fee. User ID/Registration No. • Application Fee - Rs. 1600/ (For all category)(Bank Password Charges Rs.50/ paid by challan, in case payment made by Net Banking / Debit Card / Credit Card then bank charges shall be as applicable Login Reset • If you want to pay through bank challan **Forgot Password Click here** • If you want to pay through Net Banking/Credit **Card/Debit Card**  $\mathcal Q$  Instructions for online counseling **Click here** Information booklet RPVT 2015 • If you have already paid the application fee Syllabus by bank challan and wish to generate User ID and Password **Click here** • Contact Time: 10 AM to 5 PM • Phone No. 0151-2201183 • E-mail: rpvtrajuvas@gmail.com Site best viewed in Internet Explorer 6 or above versions and Firefox

If Candidate forgets his/her password then candidate can click on **"Forgot Password"** link. The candidate will be navigated to the Forgot Password page. Candidate enters his/her User-Id/Registration No. and Date of Birth and click on 'SUBMIT' button. The User-Id/Registration No. and password will be sent as an SMS to the Candidate on his/her Registered Mobile No.

![](_page_7_Picture_129.jpeg)

If User enters valid User-ID/Registration No. & Password and click on Login button then he/she will navigate to the **Home Page** of **Rajasthan University of Veterinary and Animal Sciences, Bikaner** as below:

![](_page_8_Picture_126.jpeg)

Student can view the "About Us" (i.e. about University information).

## **Step 1: Personal Information**

Details which were already filled at the time of Registration will display auto fill on Personal Information page.

- 1. Enter **Mother's Name:** Candidate should enter his/her Mother's full name in BLOCK LETTERS as given in the records of Secondary Education Board/University.
- 2. Select **Sex:** Select Male/Female.
- 3. Select **Nationality**: Select Indian/Other.
- 4. Select **Religion**: Select Religion.
- 5. Select **Are you domicile of Rajasthan**: Select Yes/No.
- 6. Select **Physically Handicapped**: Select Yes/No.
- 7. Enter **Telephone No. (With STD Code):** Enter Landline No. with STD Code.
- 8. Enter **Correspondence Address**: {Documents (if any) will be send to candidate on this address}
- 9. Enter **Pin Code**: Enter Pin Code for Address.
- 10. Enter **Total Annual Income of Father**.
- 11. Enter **Total Annual Income of Mother**.

Any disparity in income of parents mentioned by the candidate will be liable to further Verification from authorities. Candidates should note it carefully.

![](_page_9_Picture_23.jpeg)

Click on **"Save & Submit"** button to save the details then it display message 'Record Updated Successfully'. Now click on **"Next Step"** button then candidate will navigate to 2nd step **"Qualification & Other Details".**

#### **Step 2: Qualification & Other Details**

**1.** Enter **Preference:** Enter the College Preference beside the 'Name of the Center' like 1 for Bikaner, 2 for Jaipur.

#### **2. For Secondary Examination:-**

- Select **Board Name:** As given in the certificate of Secondary Examination.
- Select **Year of Passing:** As given in the certificate of Secondary Examination.
- Select **Month of Passing:** As given in the certificate of Secondary Examination.
- Enter **Subject:** Candidate should enter subjects which he/she had studied in Secondary School examination like Math, English, Physics, and Chemistry etc of Secondary School.
- Enter **Max. Marks:** Enter Total Marks of Examination.
- Enter **Obtained Marks:** Candidate should enter his/her obtained marks out of total marks of examination.
- Enter **Roll No.:** Candidate should enter his/her Roll No. as given in the certificate of Secondary Examination.

#### **3. For 10+1 Examination:-**

- **Select 10+1 is Passed ?:** Select Yes/No.
- Select Year of Passing: Select Year of Passing the 10 + 1 Examination. (Passing year not the admission year)
- Select **Month of Passing:** Select Month of Passing the 10 + 1 Examination. (Passing month i.e. Result declared month)

#### **4. For Senior Secondary Examination:-**

- Select **Passed or Appeared:** If selected "Passed" then fill all the details (Board name, year, month, roll number and subject wise marks. If selected "Appeared" then fill all the details as above except marks.
- Select **Board Name:** As given in the certificate of Senior Secondary Examination.
- Select Year of Passing: As given in the certificate of Senior Secondary Examination.
- **Select Month of Passing:** As given in the certificate of Senior Secondary Examination.
- Enter **Roll No.:** Candidate should enter his/her Roll No. as given in the certificate of Senior Secondary Examination.
- Enter subject wise marks detail (Max. Marks of Theory including sessional, Obtained Marks of Theory including sessional, Max. Marks of practical, Obtained Marks of practical, Total Maximum Marks, Total Marks Obtained and Percentage etc.).
- After filling of marks, system will automatically calculate and generate: Total Max. Marks, Total Obtained Marks, and Percentage.

![](_page_11_Picture_31.jpeg)

Click on **"Save & Submit"** button to save the details then it display message 'Record Updated Successfully'. Now click on "Next Step" button to navigate to 3<sup>rd</sup> step "Upload **Photo/Signature"** and click on "Previous Step" to navigate to 1<sup>st</sup> step "Personal **Information".**

## **Step 3: Upload Photo/Signature**

1. Upload **Candidate's photo:** Passport size color photograph (Photo should be taken on or after 01/01/2015 and must contain candidate name & photo date) 2. Upload **Candidate's signature:** Upload Signature image.

![](_page_12_Picture_53.jpeg)

**Note:** Image size of Candidate's Photo & Signature should not be greater than 100 kb each and should be in .jpeg, .bmp and .png format only.

Click on "**Upload**" button to upload the photo/signature. Now click on **"Next Step"** button to navigate to 4 th step **"Print Application Detail"** and click on **"Previous Step"** to navigate to 2 nd step **"Qualification & Other Details".**

## **Step 4: Print Application Detail**

**Step 1:** Click on Print button to Print Application form.

**Note: -** Candidates are required to fill all the Steps from 1 to 4 and then Print Application Form.

![](_page_13_Picture_55.jpeg)

**Note:** Verify application form details before final online submission. Once submitted the application form he/she can't update their information in the application form later on. So, ensure that you have filled up the correct and complete information. Incomplete application forms are liable to be rejected. No correspondence in this regards will be entertained.

After completion of all details click on to "**Print**" link a "**Registration Details Report**" (In PDF format) will be generated, which contains all Personal details of Candidate like Personal information, Qualification details, Candidate's photo and signature, Payment Details etc. This can be kept for personal record. For any future correspondence to this office, registration number should always be quoted.

![](_page_14_Picture_14.jpeg)

Signature of Candidate

## **ICICI Bank Branches located in Rajasthan**

![](_page_15_Picture_409.jpeg)

![](_page_16_Picture_346.jpeg)

.